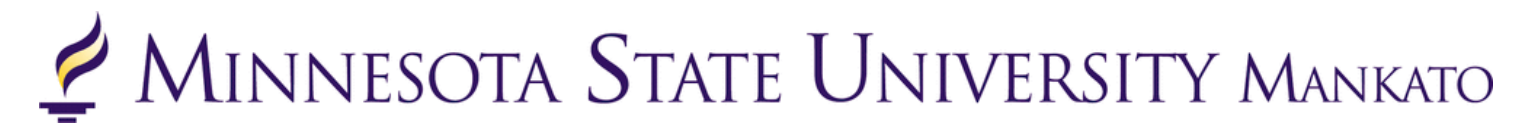

## **Concurrent Enrollment Dropping/Withdrawing from a Class** Instructions and Information

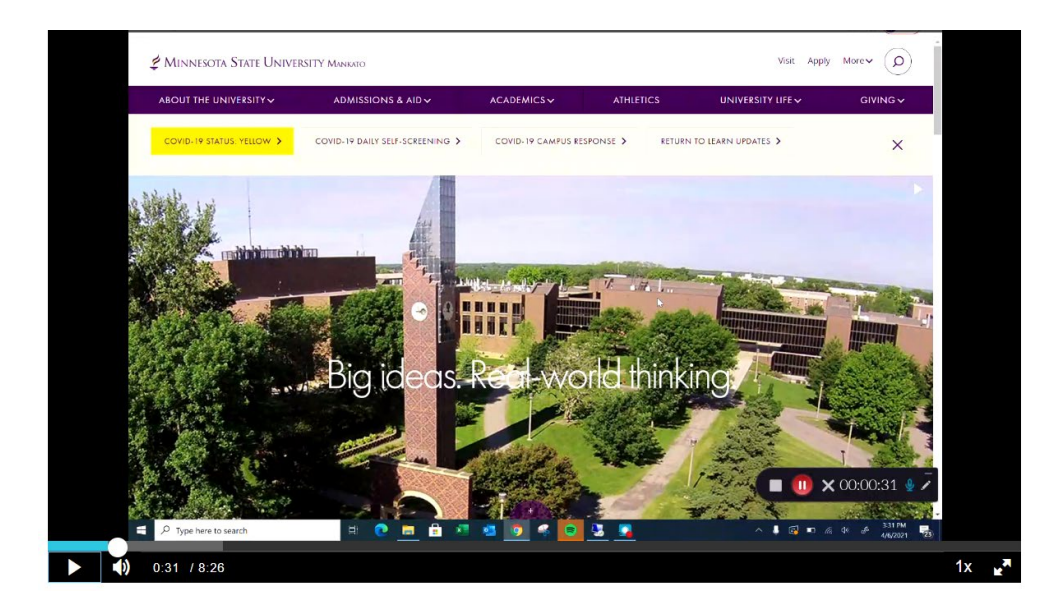

This information guide will provide students instructions on how to drop or withdraw from a course. Students can watch this [video](https://mediaspace.minnstate.edu/media/Concurrent+Enrollment+Dropping+Withdrawing+From+a+Course/1_enrht5bh) or review the information in this document.

#### **Students should discuss plans to withdraw from a course with their high school guidance counselor/teacher prior to withdrawing.**

Instructions provided in this packet will correlate directly with the video.

# **Dropping vs. Withdrawing from a Class**

Video time: 0:16 – 0:51

*Dropping a class* means that the student has successfully removed the class from their schedule on e-services within the allocated window on e-services. Dropping a class is only allowed the first few days of class and will not appear on a student's transcript.

*Withdrawing from a class* means that a student is no longer in the course, but the course counts as "attempted" and a grade of "W" is given. A withdrawal is denoted as a "W" on a transcript but will not be calculated into the student's cumulative GPA. However, it does factor into a student's standing with regards to Academic Standing for Undergraduate Students Policy.

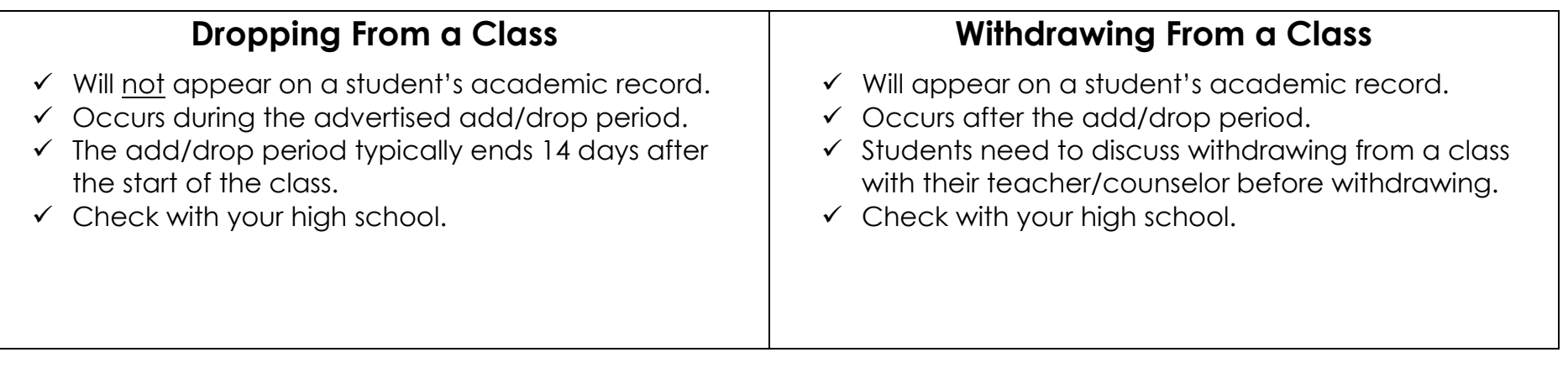

# **More Information About Withdrawing from a Class**

Video time: 0:53 – 2:15

## **Withdrawing from a Class**

• Withdrawing from a course means that a student is no longer in the course, but the course counts as "attempted" and a grade of "W" is given. A withdrawal is denoted as a "W" on a transcript but will not be calculated into the student's cumulative GPA. However, it does factor into a student's standing with regards to [Academic Standing for](https://www.mnsu.edu/policies/whatis/review/frvrevised2_13academicstanding2019.pdf)  [Undergraduate Students Policy.](https://www.mnsu.edu/policies/whatis/review/frvrevised2_13academicstanding2019.pdf) 

## **Implications of Withdrawing from a Class**

• Cumulatively, if a student has below a 1.7 GPA or a 66.67% completion rate, they can no longer take classes with the university. *Only a student's college GPA and completion rate are factored in, high school classes are not considered.* 

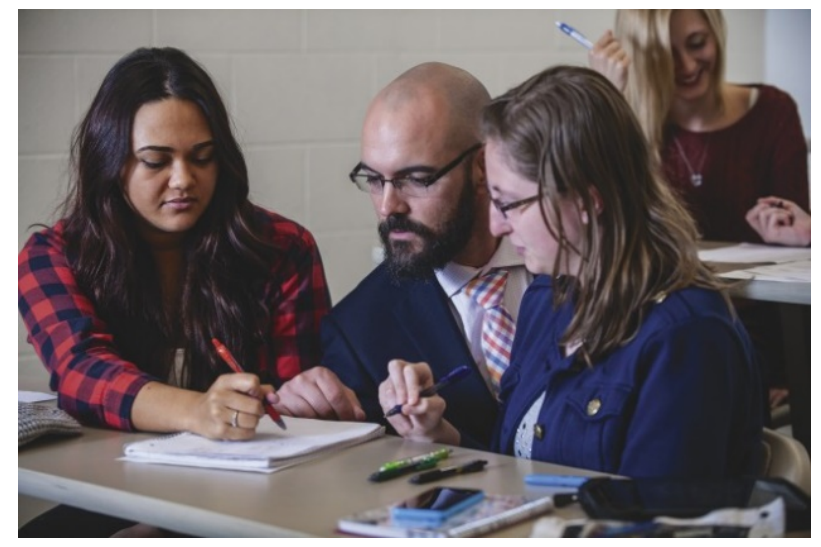

• Selective colleges could view the "W" negatively on the student's transcript when considering the student for admission or scholarships.

# **What Should Students Do?**

Video Time: 2:17 – 3:13

## **Step 1: Meet with Your High School Guidance Counselor**

o Withdrawing from a class has implications for both high school and college enrollment. It is important that you meet with your high school guidance counselor to ensure dropping from a class will not affect your high school graduation or GPA.

## **Step 2: Consider Your Options**

- o Ask yourself what the purpose of the course is.
	- o How does the course fit in with their academic goals?
- o Depending on your grade in the course as well as where you are in the semester, you could have time to improve your grade.
	- o Come up with a plan to make good study habits or partner with someone in the class to study.
	- o Meet with your teacher to explore opportunities for extra credit or ways to make up points in the course.

#### **Step 3: Finalize Your Decision**

o If you have decided to withdraw from the course, let your school counselor and teacher know.

## **How to Drop/Withdraw from a Class**

Video time: 3:20 – 3:55

**Step 1:** Log-in to **e-services**.

**Step 2:** Select "courses and registration" on the left-side panel.

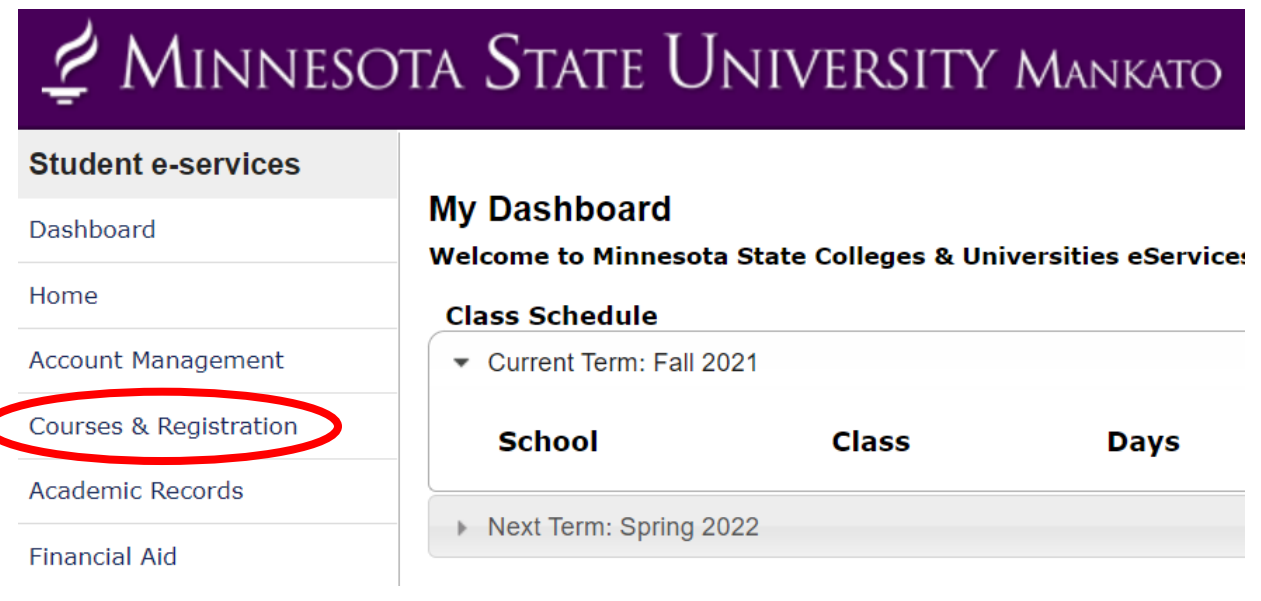

**Step 3:** Select "View/Modify Schedule" on the left-side panel.

# MINNESOTA STATE UNIVERSITY MANKATO

#### **Student e-services**

#### Dashboard

#### Home

**Account Management** 

Courses & Registration

Search for a Course

Review My Plan

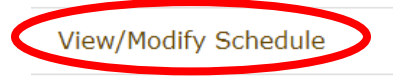

Quick Add (Register)

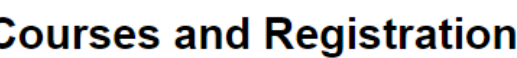

Search for a Course

Review My Plan

**View/Modify Schedule** 

Quick Add (Register)

**Registration Holds** 

**Registration Access Code** 

**Registration Window** 

Registration Log

**Step 4:** Select the black "x" icon next to the name of the class.

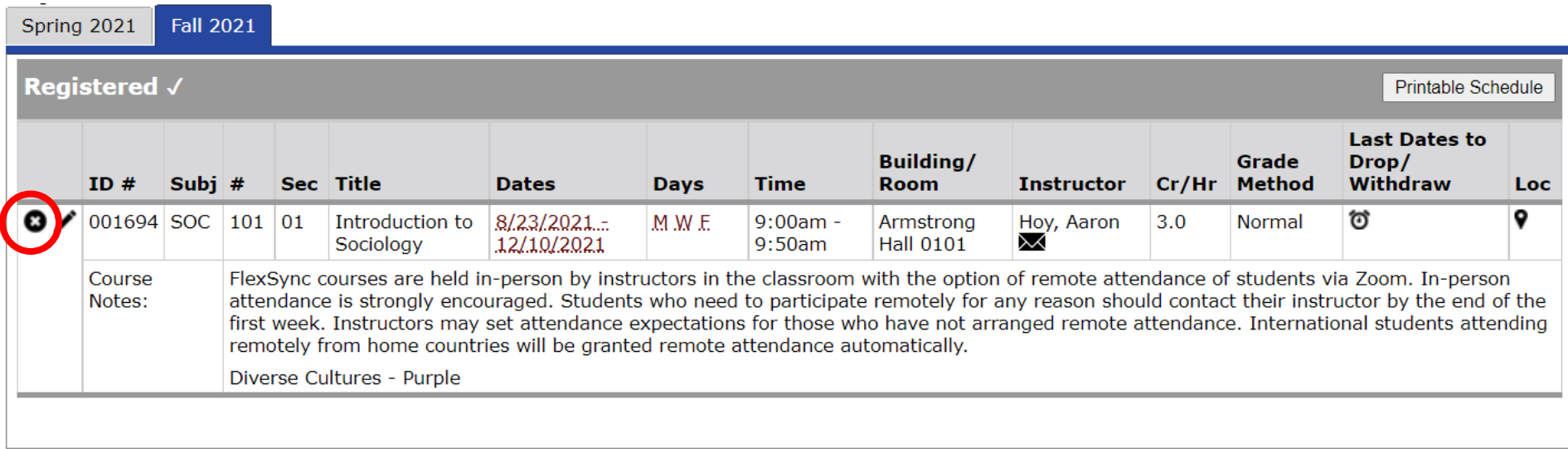

NOTE: Room locations and instructor assignments may be subject to change. You are advised to check your class schedule for changes just prior to the start of the term.

#### **Days**

M=Monday; T=Tuesday; W=Wednesday; Th=Thursday; F=Friday; Sa=Saturday; Su=Sunday

If you move your mouse over the icons above, hover text will display that explains what the icon is for.

Legend: **O** Drop/Withdraw

#### **Step 5:** Enter in your Star ID password and select "drop course."

#### Semester: Fall 2021

If you are attempting to withdraw from this course after the drop date you will get a grade of W.

Be aware that withdrawing from a class can impact academic standing and your financial aid. We recommend talking to an advisor to avoid unintended consequences.

By verifying your password, you are accepting any financial obligations incurred as a result of this transaction.

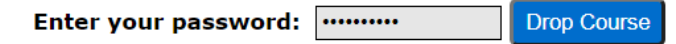

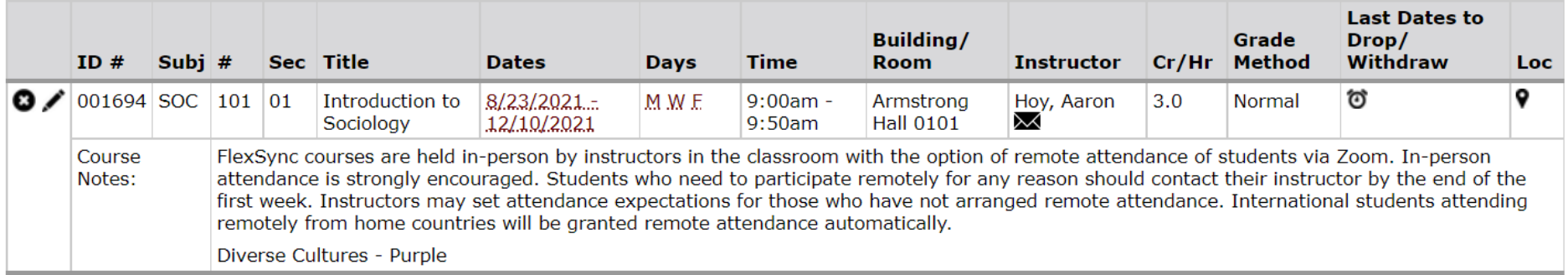

Questions? Please contact [pseo@mnsu.edu.](mailto:pseo@mnsu.edu)